# Quicken Conversion **Instructions**

As Union State Bank completes its system conversion, you will need to modify your Quicken settings to ensure that your data connectivity transfers smoothly to the new system. This document contains instructions for both Windows and Mac, and the connectivity types Web Connect and Express Web Connect.

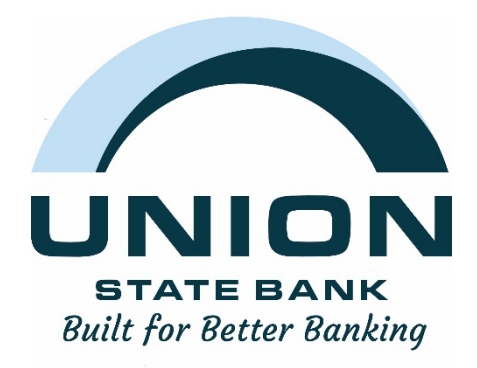

IMPORTANT: Express Web Connect will not be available from 11/6/2020 until 11/17/2020, please utilize another connectivity type if you need transaction updates during this downtime. There is no delay for Web Connect.

# **Quicken Windows Web Connect**

# *On 11/6/2020:*

- 1. Backup Quicken Windows Data File and Update.
	- a. Choose **File > Backup and Restore > Backup Quicken File**.
	- b. Download the latest Quicken Update. Choose **Help > Check for Updates**.
- 2. Complete a final transaction download.
	- a. Complete last transaction update before the change to get all of your transaction history up to date.
	- b. Repeat this step for each account you need to update.
	- c. Accept all new transactions into the appropriate registers.

## *On or After 11/9/2020:*

1. Deactivate online banking connection for accounts connected to financial institution that is requesting this change.

- a. Choose **Tools > Account List**.
- b. Click **Edit** on the account to deactivate.
- c. In Account Details, click **Online Services**.
- d. Click **Deactivate**. Follow prompts to confirm deactivation.
- e. Click the **General** tab.
- f. Delete Financial Institution and Account Number information.
- g. Click **OK** to close window.
- h. Repeat steps for any additional accounts.

## 2. Reconnect online banking connection for accounts that apply.

- a. Download a Quicken Web Connect file from your financial institution's online banking site.
- b. In Quicken, choose **File > File Import > Web Connect (.QFX) File**.

c. Use the import dialog to select the Web Connect file you downloaded. An "Import Downloaded Transactions" window opens.

d. Choose **Link to an existing account**. Select the matching account in the drop-down menu. Associate the imported transactions to the correct account listed in Quicken.

e. Repeat this step for each account you have connected to this institution.

# **Quicken Mac Web Connect**

# *On 11/6/2020:*

1. Backup your Quicken Mac data file and update the application.

- a. Choose **File > Save a Backup**.
- b. Download the latest Quicken Update. Choose **Quicken > Check for Updates**.
- 2. Complete a final transaction download.
	- a. Complete last transaction update before the change to get all of your transaction history up to date.
	- b. Repeat this step for each account you need to update.
	- c. Accept all new transactions into the appropriate registers.

## *On or After 11/9/2020:*

**Activate online banking connection for accounts connected to financial institution that is requesting this change.** 

1. Select your account under the Accounts list on the left side.

- 2. Choose **Accounts > Settings**.
- 3. Select **Set up transaction download**.

4. Enter your financial institution name in the search field, select the correct option and click **Continue**.

5. Log into your financial institutions online banking site and download your transactions to your computer. **Important: Take note of the date you last had a successful connection.** If you have overlapping dates in the web-connect process, you may end up with duplicate transactions.

6. Drag and drop the downloaded file into the box titled **Drop download file**. Choose **Web Connect** for the "Connection Type" if prompted

7. In the "Accounts Found" screen, ensure you associate each new account to the appropriate account already listed in Quicken. Under the Action column, click **Link** to pick your existing account. **Important: Do NOT select "ADD" in the Action column unless you intend to add a new account to Quicken.** 

8. Click **Finish**.

# **Quicken Windows Express Web Connect**

# *On 11/6/2020:*

- 1. Back up your Quicken Windows Data File. Go to **File > Backup and Restore > Backup Quicken File**.
- 2. Download the latest Quicken Update. Go to **Help > Check for Updates**.
- 3. Complete a final transaction download. Accept all new transactions into the appropriate registers.

#### *On or After 11/9/2020:*

1. Deactivate online banking connection for accounts connected to the financial institution that is requesting this change.

- a. Choose **Tools > Account List**.
- b. Click **Edit** on the account to deactivate.
- c. In Account Details, click **Online Services**.
- d. Click **Deactivate**. Follow prompts to confirm deactivation.
- e. Click the **General** tab.
- f. Delete Financial Institution and Account Number information. Click **OK** to close window.
- g. Repeat steps for any additional accounts that apply.
- 2. Reconnect the online banking connection for your accounts.
	- a. Choose **Tools > Account List**.
	- b. Click **Edit** on the account you want to activate.
	- c. In Account Details, click **Online Services** and then choose **Set up Now**.
	- d. Type your institution's name in the search field and click Next.
	- e. Enter your financial institution credentials.
		- Express Web Connect uses the same credentials you use for your institution's online banking login.
		- Direct Connect might require credentials that do not match your online banking credentials.

#### **Important: If your credentials do not work, contact your financial institution.**

f. Ensure you associate the accounts to the appropriate accounts already listed in Quicken. Select **Link to an existing account** and select the matching accounts in the drop-down menu. **Important: Do NOT choose "Create a new account" unless you intend to add a new account to Quicken.** If you are presented with accounts you do not want to track in this data file, choose **Ignore – Don't Download into Quicken** or click **Cancel**.

g. After all accounts have been matched, click **Next** and then **Done.**

# **Quicken Mac Web Connect**

# *On 11/6/2020:*

1. Backup Quicken Mac Data File and Update the application.

- a. Choose **File > Save a Backup**.
- b. Download the latest Quicken Update. Choose **Quicken > Check for Updates**.
- 2. Complete a final transaction download.
	- a. Complete last transaction update before the change to get all of your transaction history up to date.
	- b. Accept all new transactions into the appropriate registers.

## *On or After 11/9/2020:*

#### **Activate the online banking connection for accounts connected to the financial institution that is requesting this change.**

- 1. Click your account in the Accounts list on the left side.
- 2. Choose **Accounts > Settings**.
- 3. Select **Set up transaction download**.
- 4. Enter your financial institution name in the search field, select the correct option and click **Continue**.
- 5. Enter your financial institution credentials.
	- Express Web Connect uses the same credentials you use for your institution's online banking login.
	- Direct Connect might require credentials that do not match your online banking credentials.

#### **Important: If your credentials do not work, contact your financial institution.**

6. In the "Accounts Found" screen, ensure you associate each new account to the appropriate account already listed in Quicken. Under **Action**, choose **Link** to pick your existing account. **Important: Do NOT select "ADD" in the Action column unless you intend to add a new account to Quicken.**  7. Click **Finish**.